# **1. Registration of Ayers Token**

### Step 1

Download【Ayers Token】App from the App Store or Play Store or scan below QR Code for download.

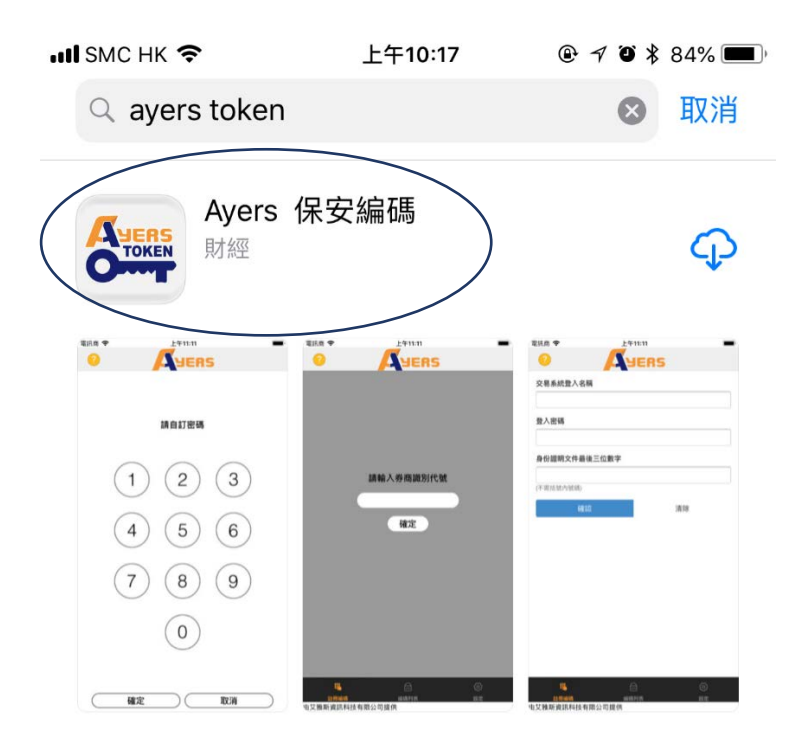

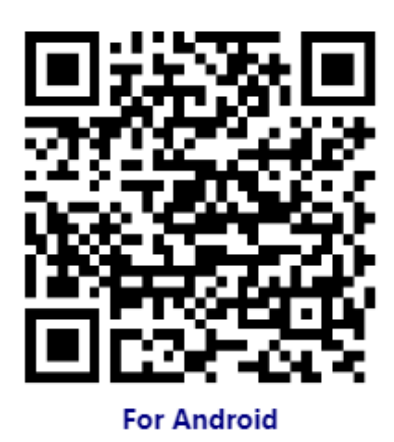

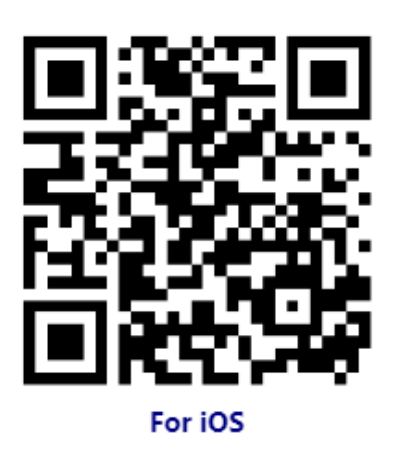

#### Step 2

Setup your password for the Ayers Token App (6-12 numeric characters).

 $@ 7057\%$ App Store ... II 令 下午1:23 **Back JERS Please Define Your Password** З 2 1 5 4 6 8 9  $\Box$ Done **Cancel** 

If your mobile phone has Touch ID revolutionized authentication function using a fingerprint/Face ID, you can click [Enable]. Then, you can use Touch ID revolutionized authentication function for the next login.

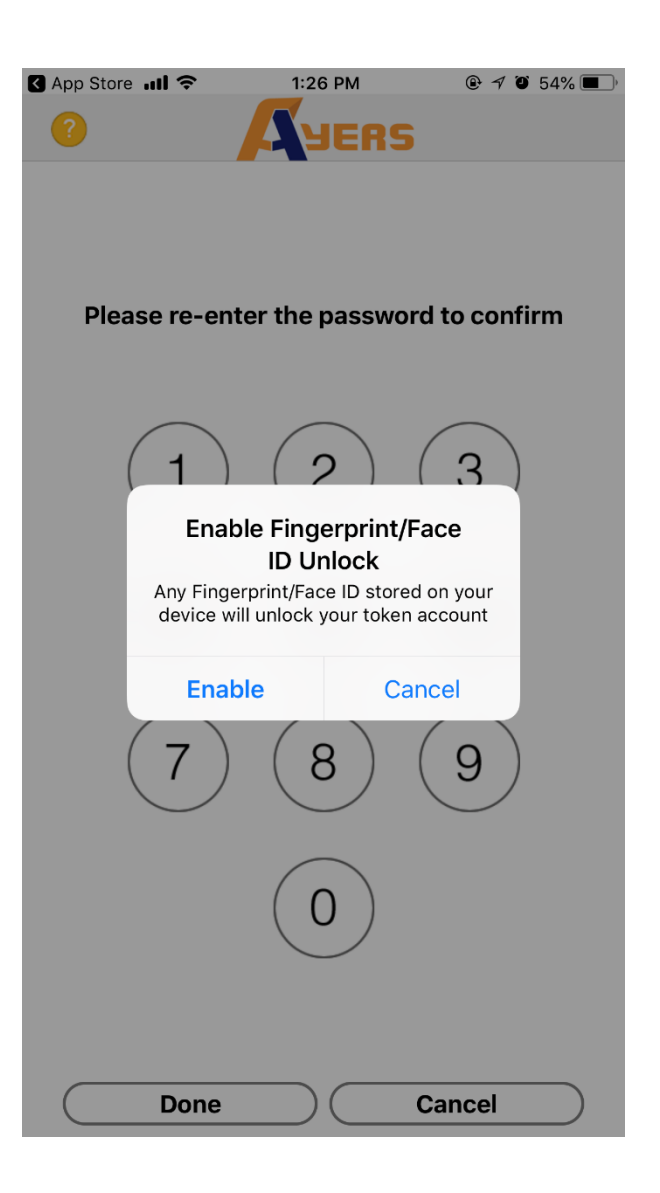

#### Step 3 Click【Token Registration】. Enter Broker Identification Code

【**TAISHING**】and then click "OK".

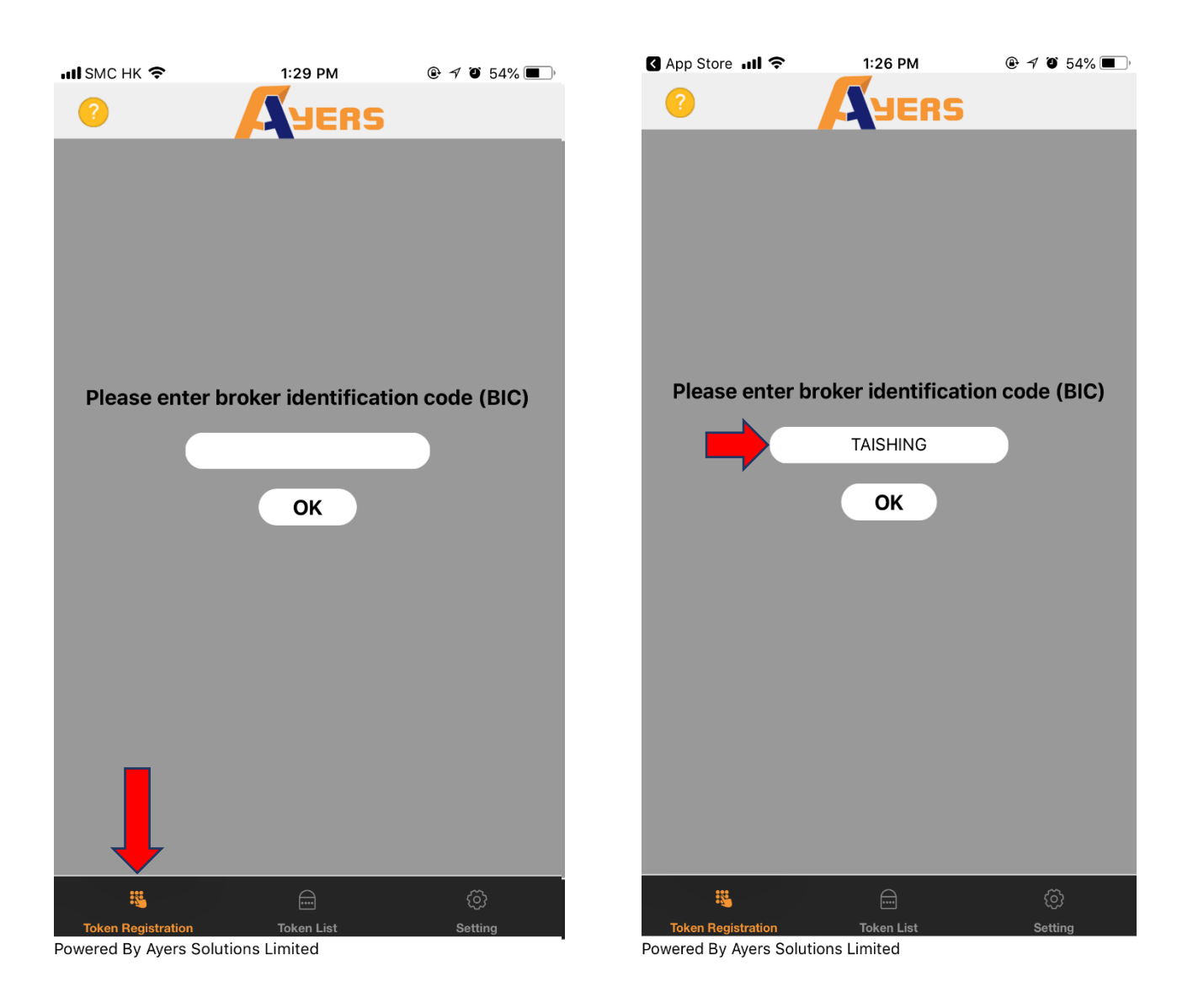

#### Step 4

Enter TS-EZ Login ID, password and the last 3 numeric or alphabetical characters of your registered identification document (excluding symbols and the digits in bracket), the system will automatically send a confirmation e-mail to your registered e-mail address.

#### Step 5

Please enter the One-Time Password in the confirmation e-mail for the software token registration. (If you cannot receive the confirmation e-mail in 2 minutes, please click 【Resend】.)

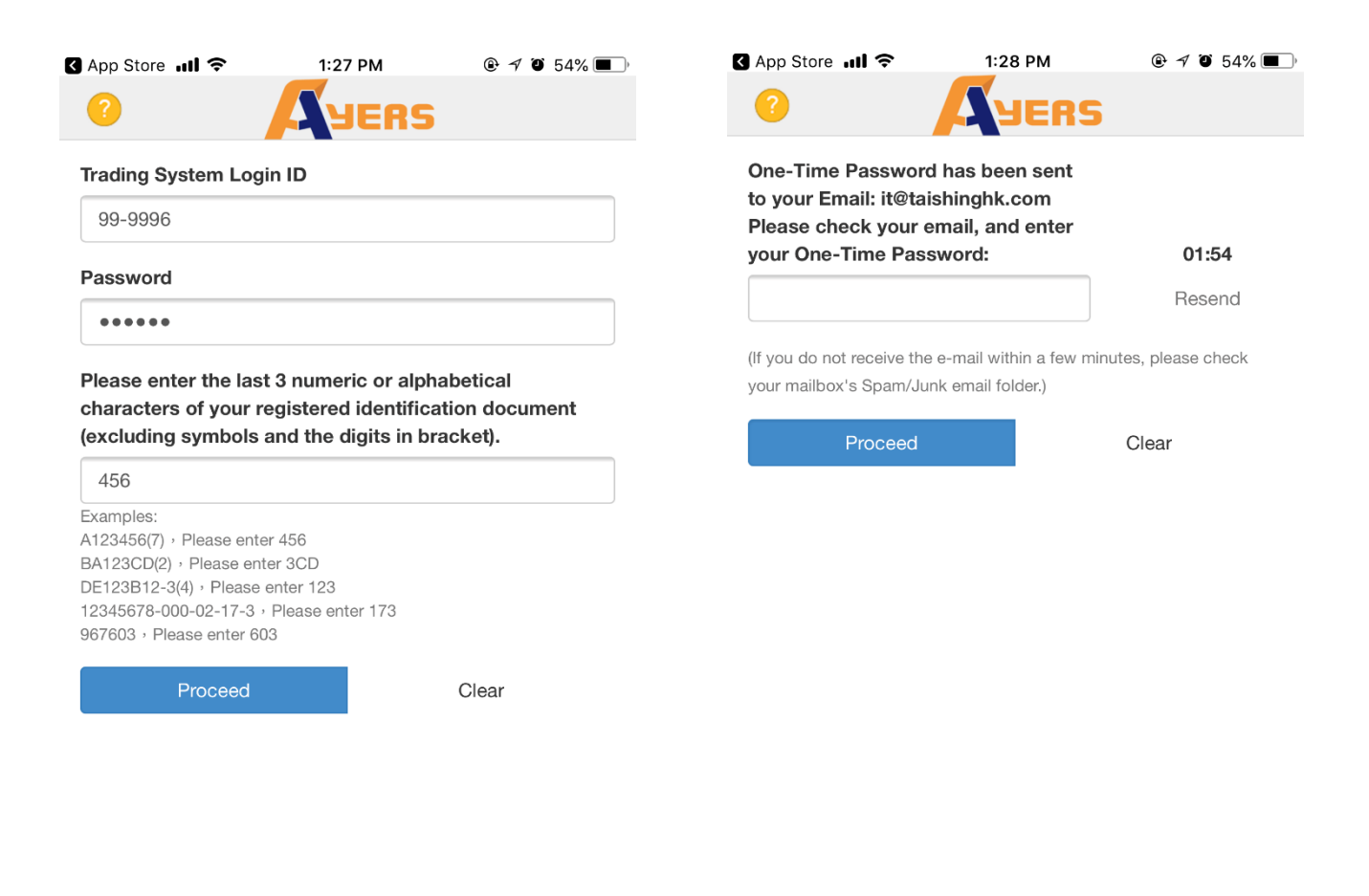

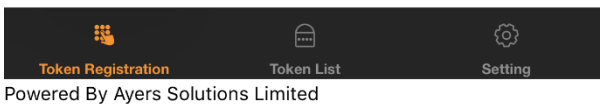

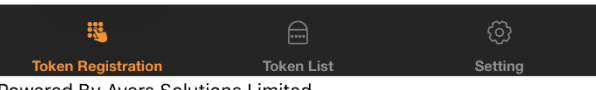

Powered By Ayers Solutions Limited

#### Step 6

If Ayers Token has been successfully registered, system will display【Registration Success!】.

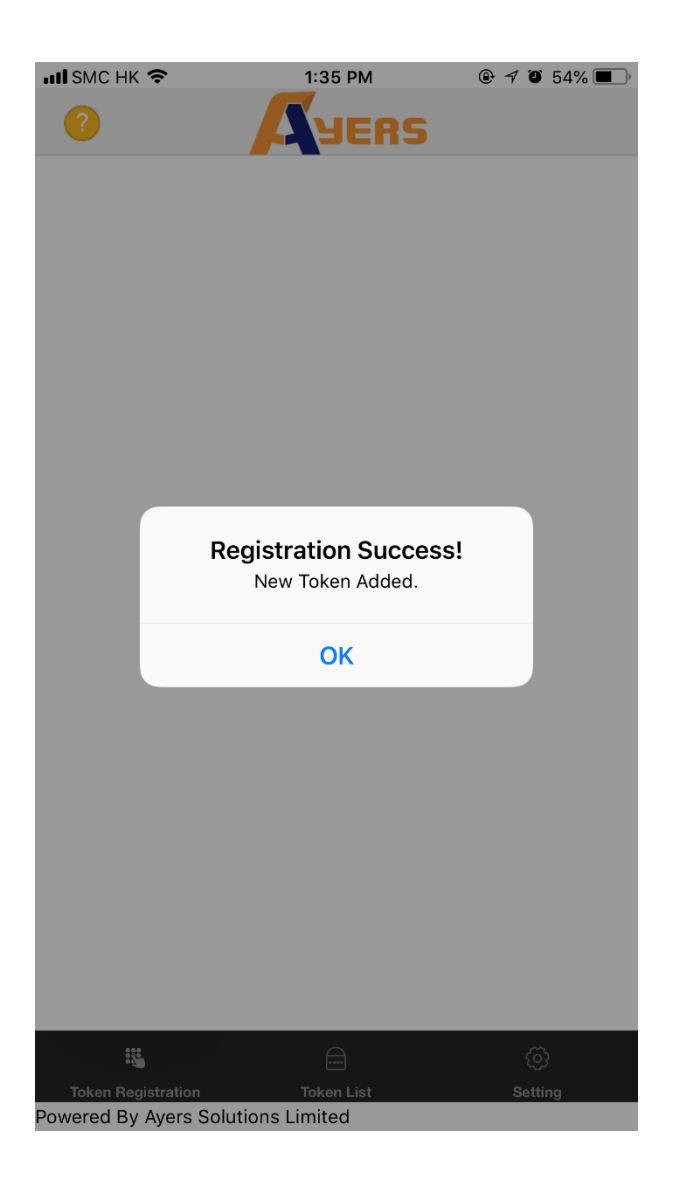

Click 【Token List】, you can see the Token List of all your registered securities account. If you have more than one securities accounts, please repeat Step 3 to Step 6.

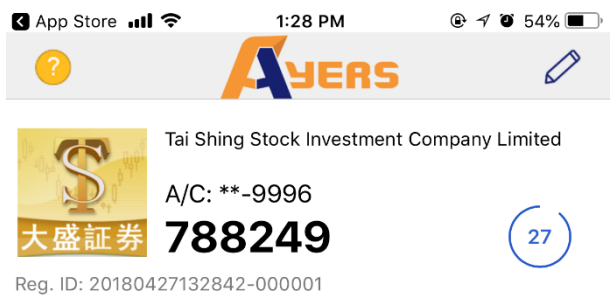

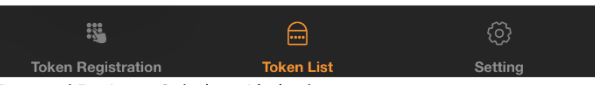

Powered By Ayers Solutions Limited

# **2. How to use Ayers Token**

### **Version 1: "TS EZ-Trade" Web Version**

Step 1: Login to "TS EZ-Trade" Web Version. If Ayers Token has been registered successfully, system will require you to enter a One-Time Password.

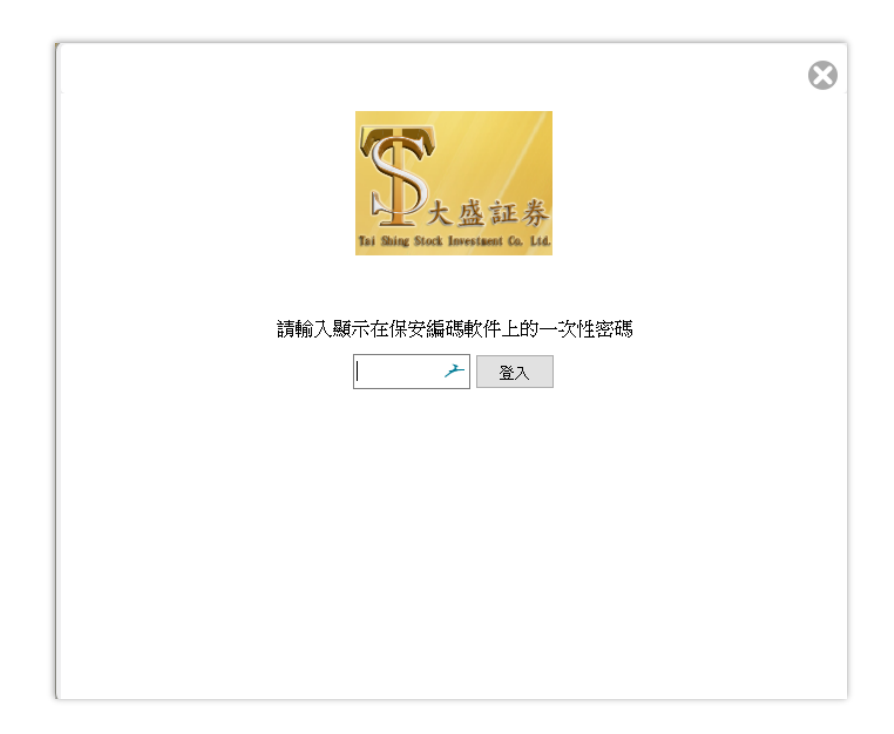

Step 2: Enter your update One-Time Password generated by Ayers Token.

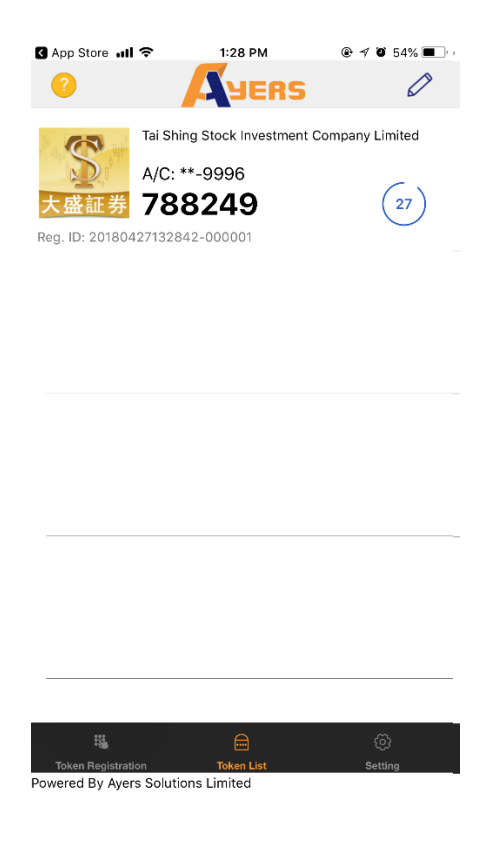

## **Version 2: "TS EZ-Trade" AAStocks**

Step 1: Login to "TS EZ-Trade" AAstocks. If Ayers Token has been registered successfully, system will require you to enter a One-Time Password.

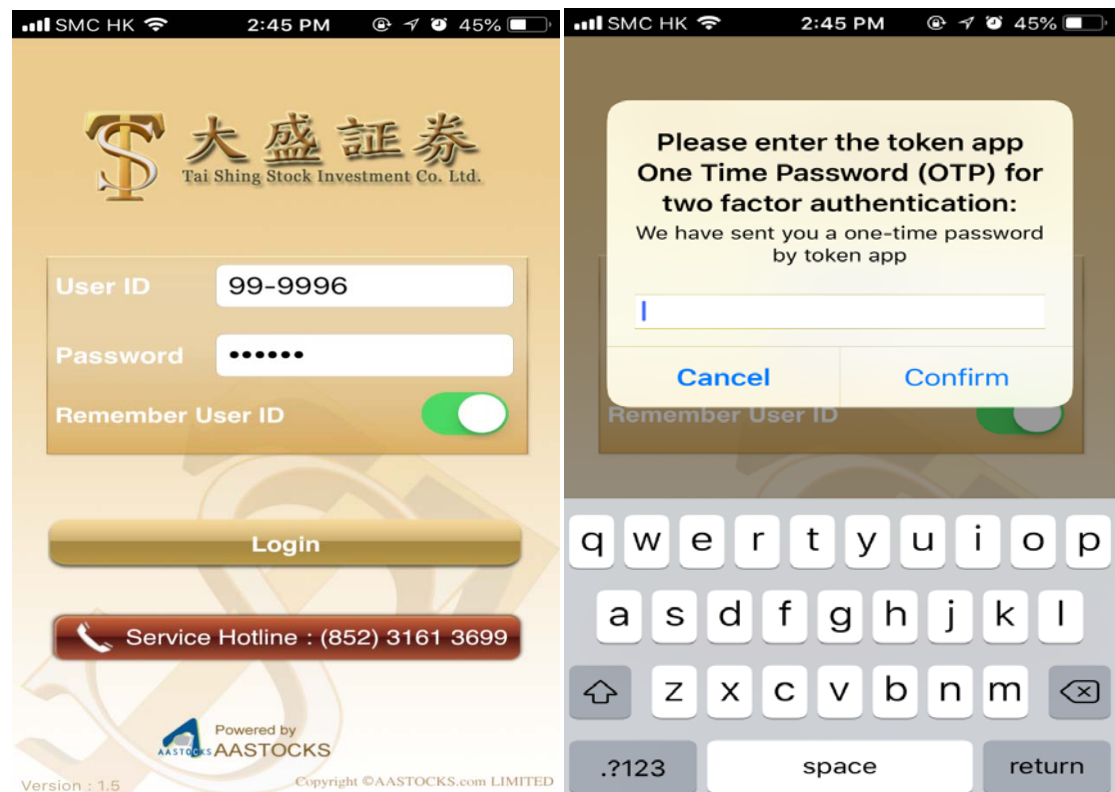

Step 2: Enter your update One-Time Password generated by Ayers Token.

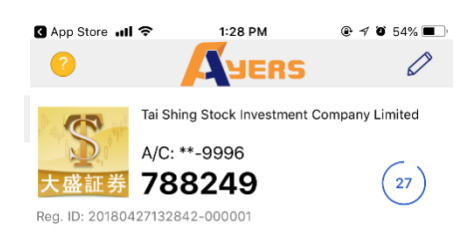

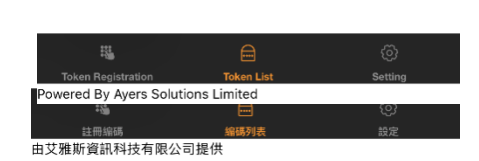

## **Version 3: "TS EZ-Trade" Megahub**

Step 1: Login to "TS EZ-Trade" Megahub. If Ayers Token has been registered successfully, system will require you to enter a One-Time Password.

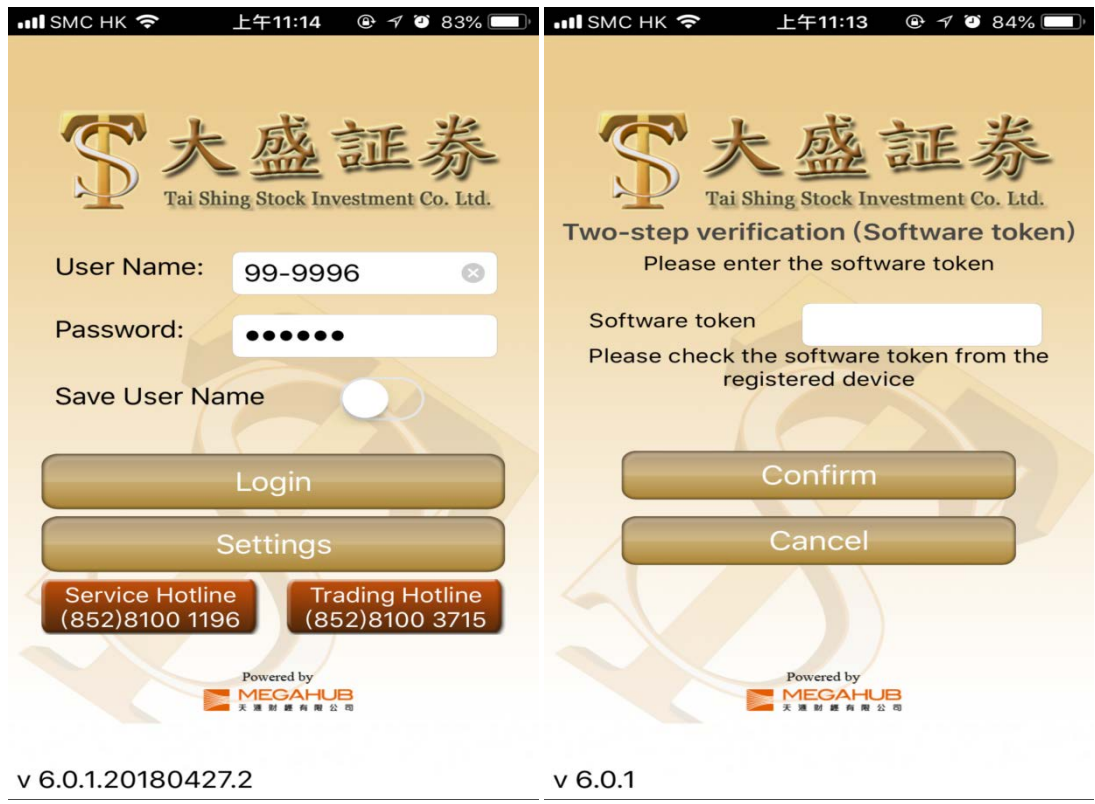

Step 2: Enter your update One-Time Password generated by Ayers Token.

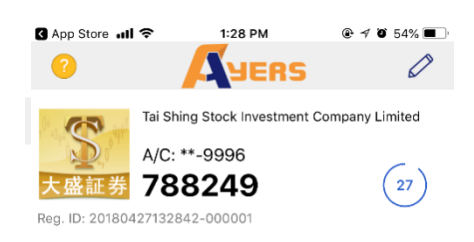

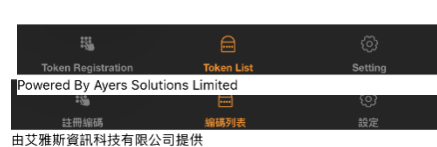